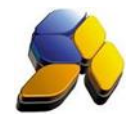

## **How To Upgrade SmartSQL To Dynamod**

### **Important Notes:**

 $F: \mathbb{R}^2$ 

- 1. The upgrading process will only be perform on:
	- i. Master Stock Items together with the Maintenance Tables (Brand, Group, Category, Colour, Size And Unit Of Measure)
	- ii. Customers and Suppliers together with the Maintenance Tables (Card Group, Salesman, Ethnic (Race), Occupation And Income)
	- iii. Chart Of Accounts
	- iv. Accounts Opening (SmartSQL cut off date account balance)
	- v. Customer and Supplier Opening (SmartSQL cut off date balance)
	- vi. Customer and Supplier outstanding documents as at cut off date
	- vii. Stock Opening balance (Ensure you have perform [Stock Value Closing])
	- viii. Member Points opening balances
- 2. The cut-off date of SmartSQL must be confirm before the migration process, example 31/10/2016 is the SmartSQL cut-off date
- 3. The Closing Stock Value in SmartSQL must be completed before the migration process, example 31/10/2016 is the SmartSQL closing stock value date
- 4. The Financial date of Dynamod must be set properly before the migration process, example 1/11/2016 is the Dynamod opening date

### **A. Accessing [Migration Wizard (SmartSQL To Dynamod] screen**

- 1. At Dynamod main screen, press [Ctrl]+[Alt]+[M]
- 2. At the password screen, key in password 53307082

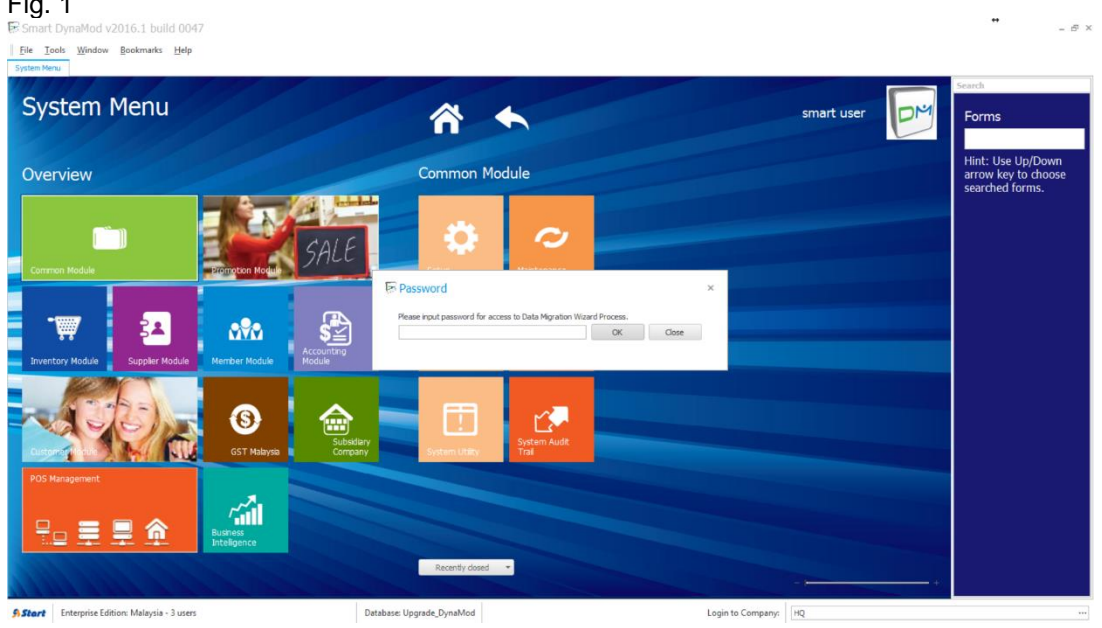

Disclaimer:

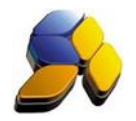

Written By : Richard Tai

If system not set any Fiscal year, it will prompt a message to setup Fiscal year before process any data migration.

Fig. 2

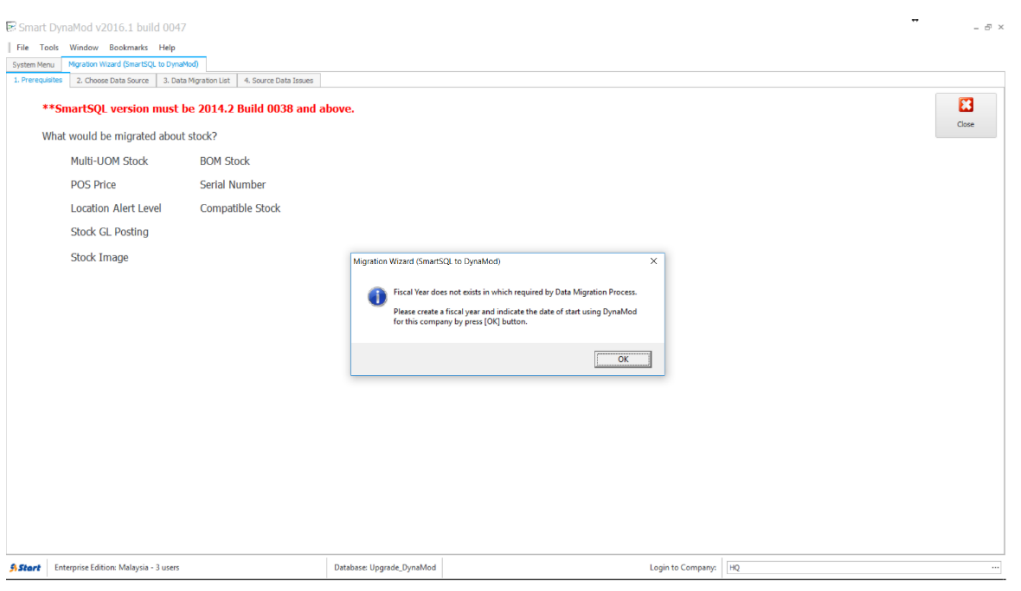

- 3. After click OK button, system will auto prompt [Setup Fiscal Year] screen.
- 4. Key in the [Dynamod Start Use Date] (Fig. 3). Ensure that it is 1 day after the SmartSQL cutoff date (in this example, the SmartSQL cut-off date is 31/10/2016). This date will determine the opening balance brought forward is the SmartSQL closing balance as at 31/10/2016.
- 5. [Company Fiscal Year] should be the 1<sup>st</sup> day of the [Dynamod Start Use Date], ie 01/01/2016. It will automatically create 01/11/2016 to 31/12/2016 as the current fiscal year. Close the wizard screen after save and continue to do the migration process.

Fig. 3

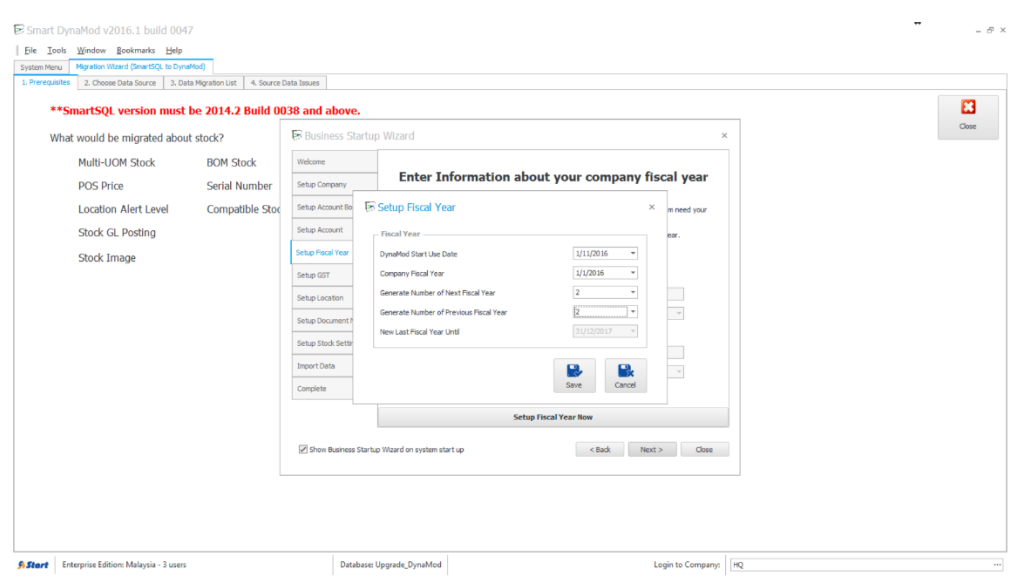

#### Disclaimer:

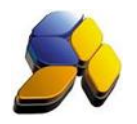

Written By : Richard Tai

# **[2. Choose Data Source]** (Fig. 4)

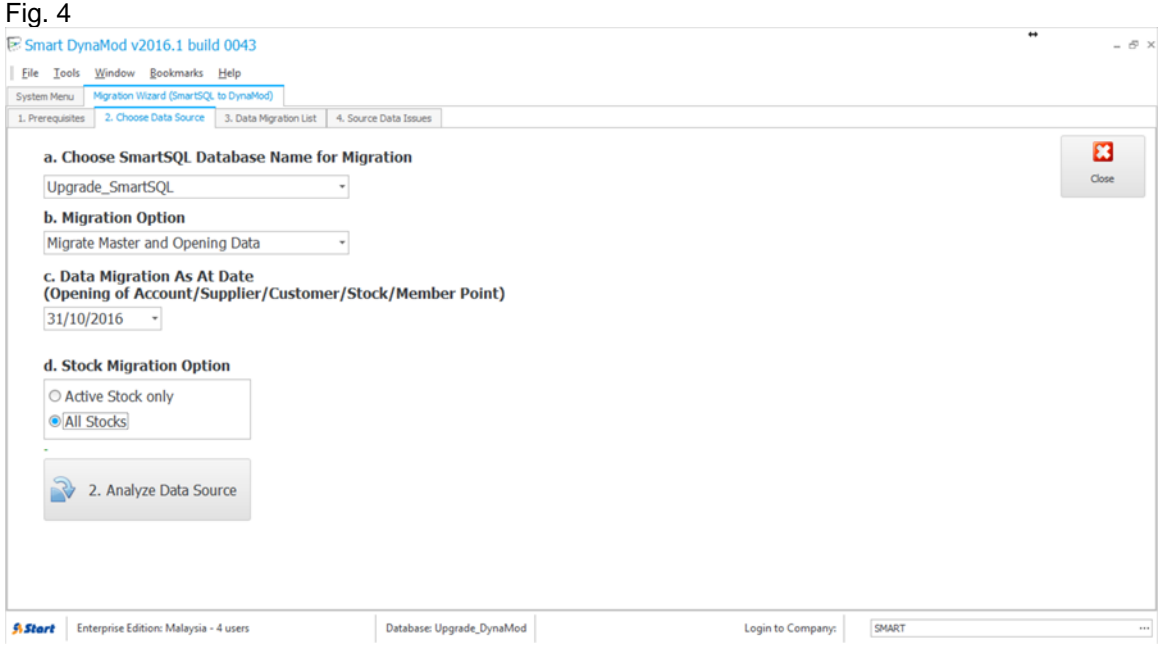

- 6. At Migration Wizard screen, go to [2. Choose Data Source] to select the SmartSQL data
- 7. Choose the migration option
- 8. Choose the Stock Migration option
- 9. Click on [2. Analyze Data Source] to perform a checking

# **[3. Data Migration List]** (Fig. 5)

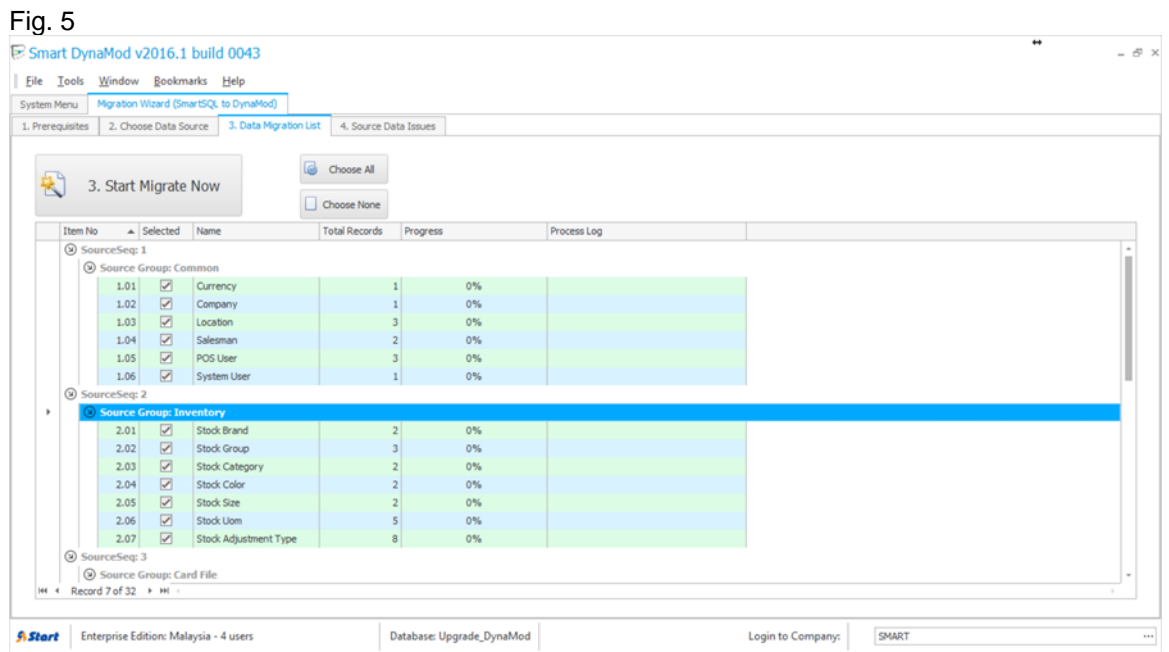

#### Disclaimer:

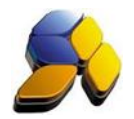

- 11. The screen will display information on the data to be migrated
- 12. Click [3. Start Migrate Now] to start the migration process
- 13. Scroll down the screen to ensure all has been complete

## **[4. Source Data Issues]** (Fig. 6)

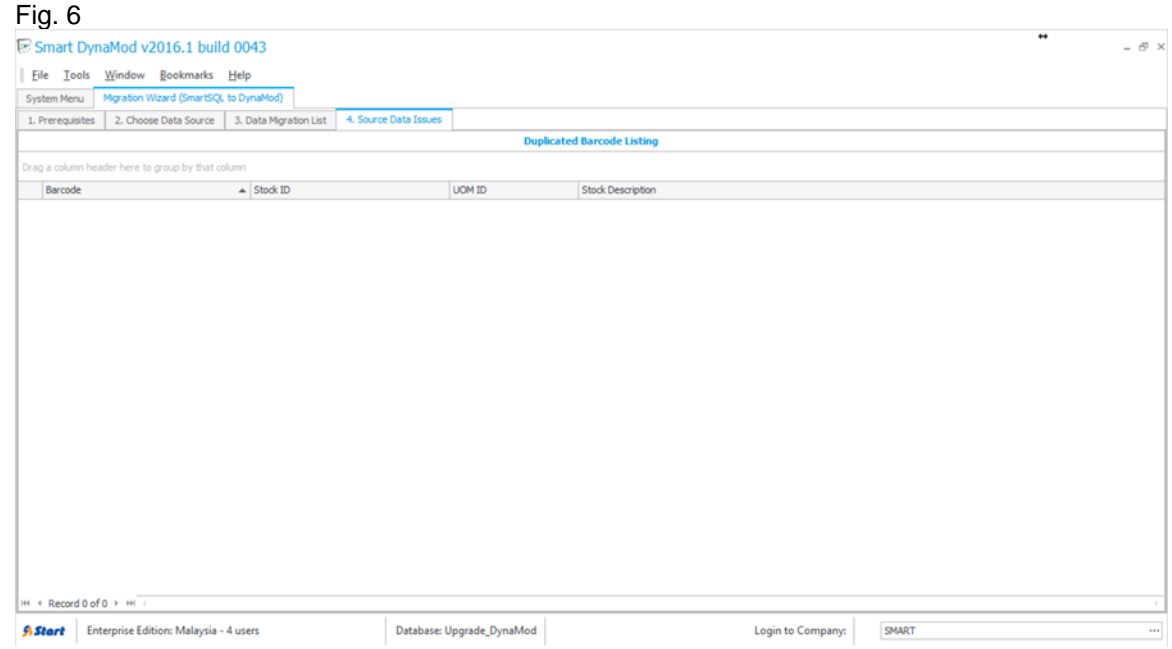

14. The screen will display information on any data issues

## **B. Checking Opening Balance Of Dynamod With SmartSQL**

- 1. At Dynamod, go to [Account Opening Balance] and check the amount display with SmartSQL Trial Balance report. Ensure the total amount is correct
- 2. At Dynamod, print/preview [Supplier Open Balance Listing] and check the amount SmartSQL Supplier Aging Report as at the migration date, ie 31/10/2016. Ensure the total amount is correct
- 3. At Dynamod, print/preview [Customer Open Balance Listing] and check the amount SmartSQL Customer Aging Report as at the migration date, ie 31/10/2016. Ensure the total amount is correct
- 4. At Dynamod, print/preview [Stock Opening] and check the amount SmartSQL Stock Closing Report as at the migration date, ie 31/10/2016. Ensure the total amount is correct

Disclaimer:

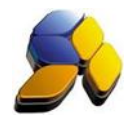

## **C. Scenario Of SmartSQL Upgrade To Dynamod**

- 1. Customer intends to upgrade their SmartSQL to Dynamod on 1/12/2016. The business date now is 10/11/2016.
- 2. At SmartSQL, perform the [Closing Stock Value] as at 30/11/2016 (Fig. 7).

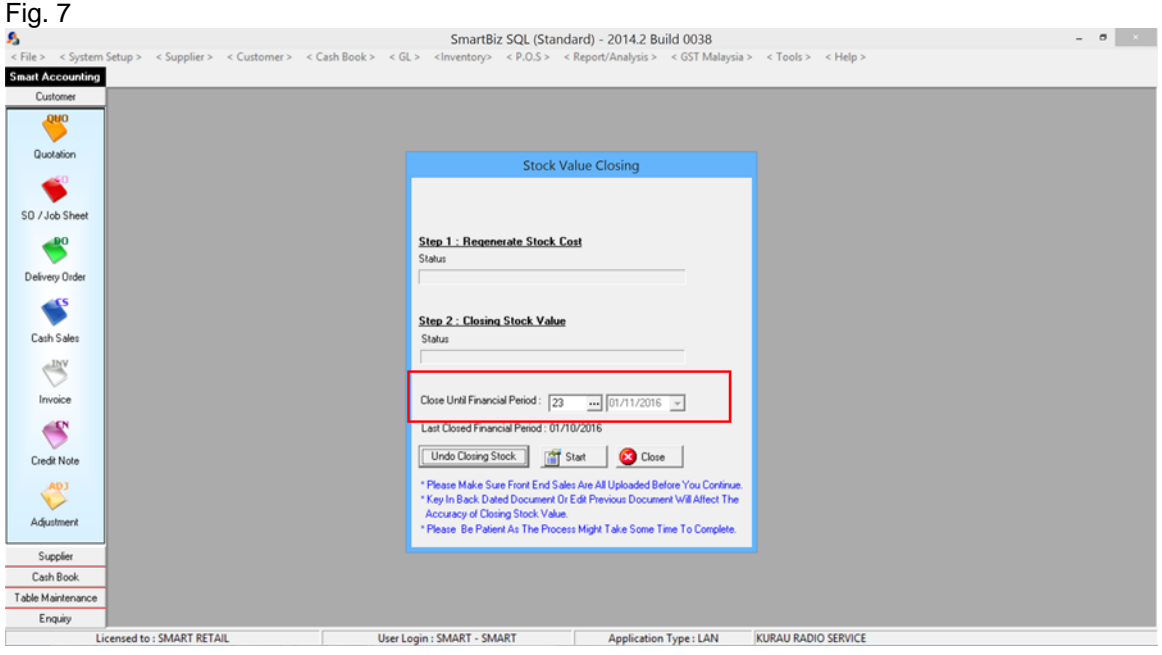

3. At Dynamod, perform a Migrate from SmartSQL. Ensure that the Fiscal Year is set correctly (Fig. 8).

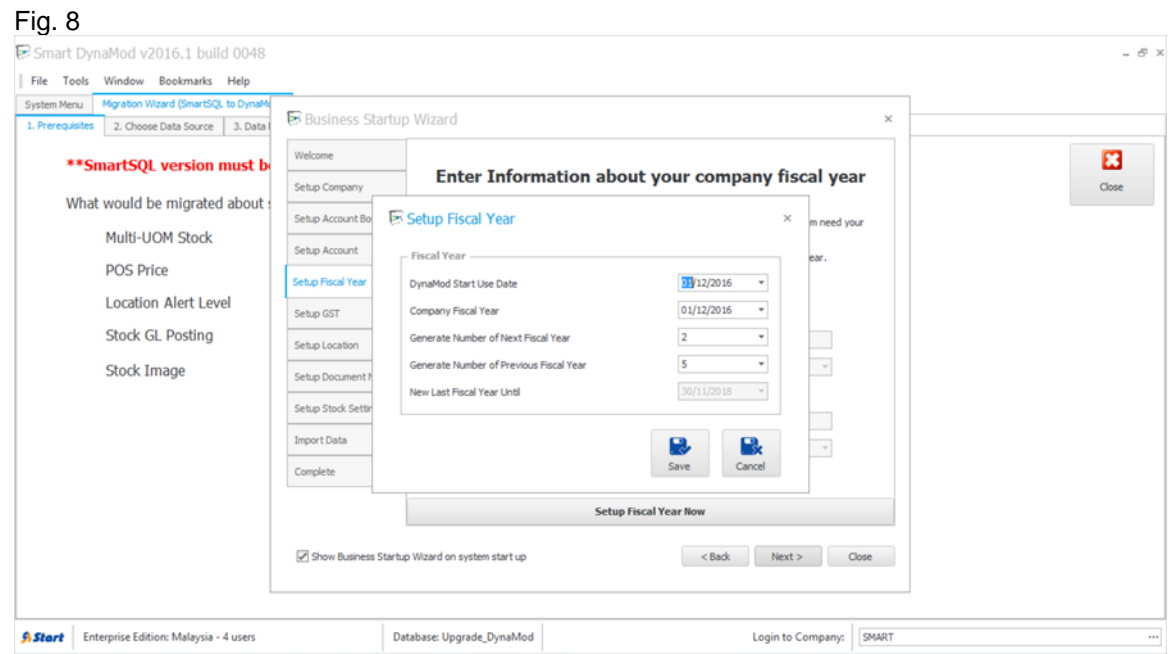

Disclaimer:

The information in this document is meant to supplement, not replace, proper guidance. The author advise readers to take full responsibility for their actions and know their limits. Before practicing the guides described in this document, be sure that your data is well backup, and do not take risks beyond your level of experience, aptitude and comfort level.

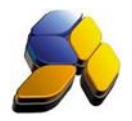

4. Choose [Migration Option] – Migrate Master Data Only (Fig. 10). This will bring all master data over to Dynamod.

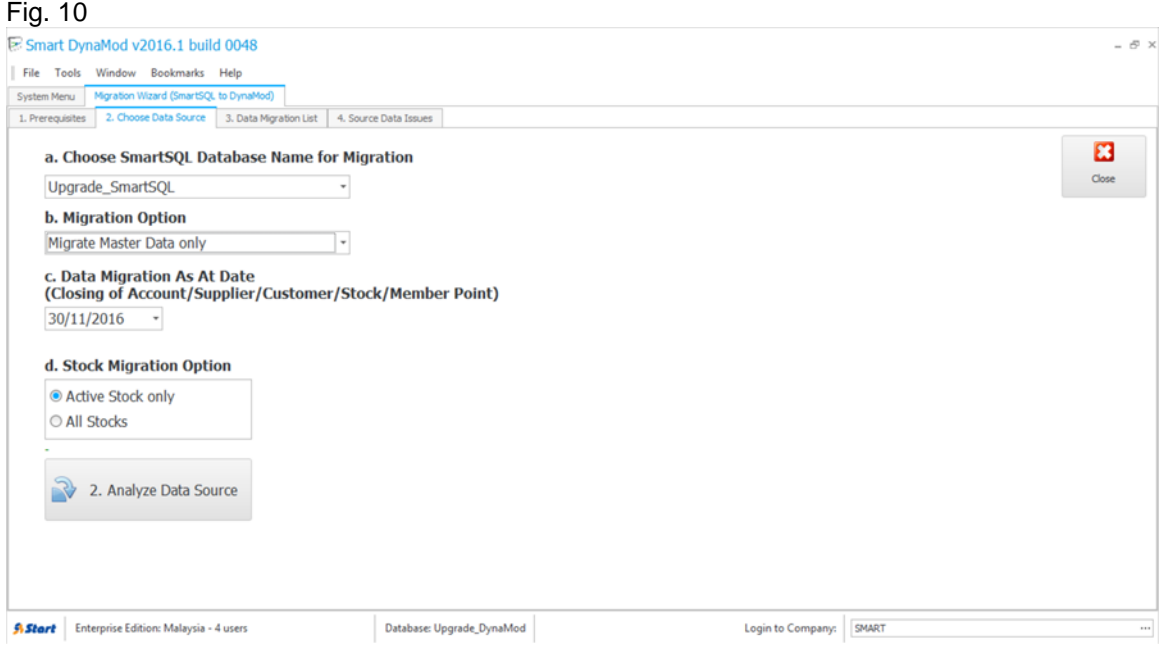

- 5. The Touch Series POS can be set up now in preparation for 1/12/2016 transactions.
- 6. Generally, customer won't be able to have a closing balance as at 1/12/2016 as there will be many transactions at SmartSQL not key in yet. Let's assume they completed all SmartSQL transactions on 19/12/2016 and Dynamod has transactions.
- 7. At SmartSQL, perform the [Undo Closing Stock] as at 30/11/2016 (Fig. 11).

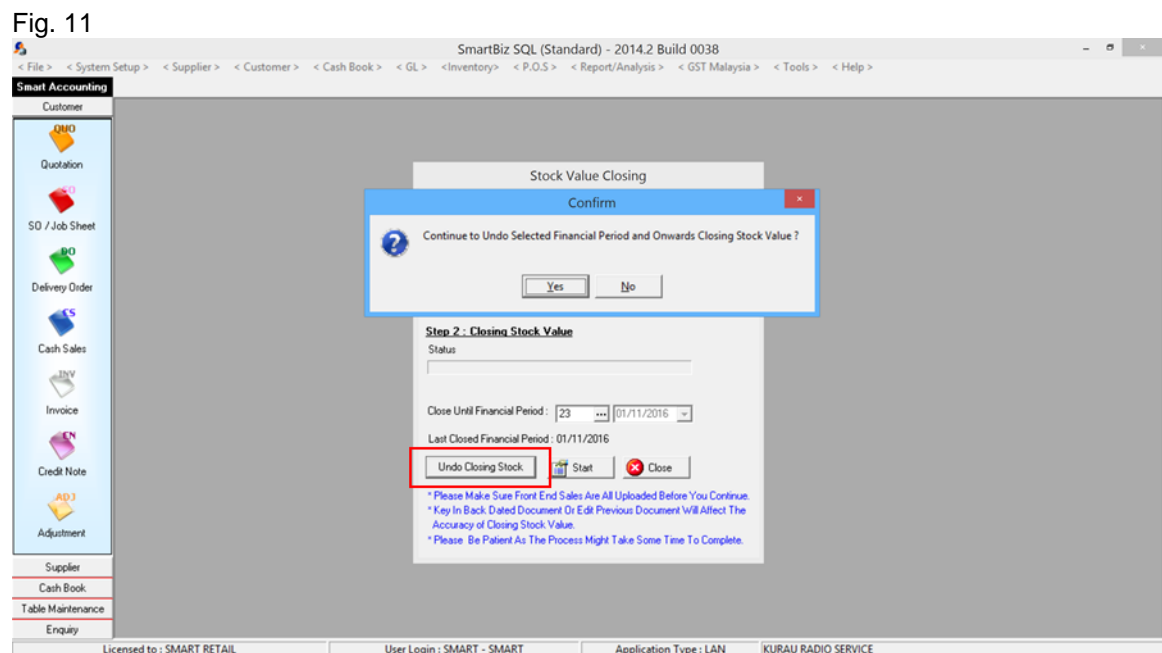

Disclaimer:

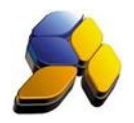

- 7. At SmartSQL, after [Undo Closing Stock] perform the [Closing Stock Value] again as at 30/11/2016. This will ensure the Stock Closing Value is brought over to Dynamod correctly, as well as other closing values.
- 8. At Dynamod, perform a Migrate from SmartSQL again and Choose [Migration Option] Migrate Master And Opening Data.
- 9. At the [Data Migration List] screen, select only [Source Group: Opening] (Fig. 12).

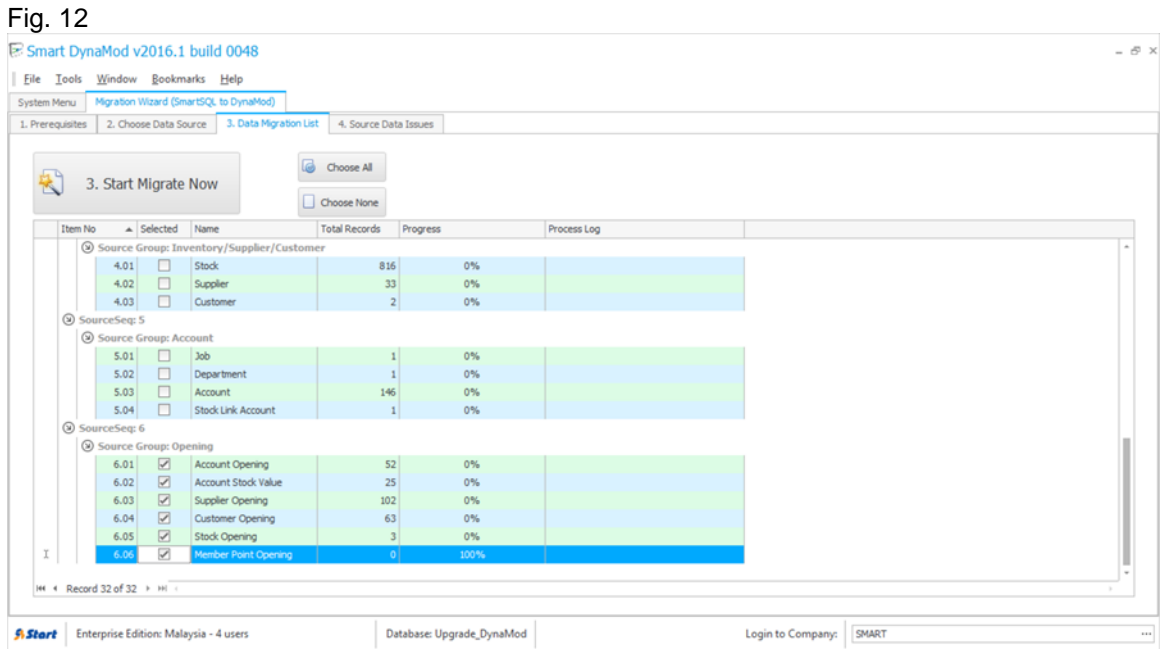

10. Once the Migration of Opening Balances are complete, perform a [Regenrate Stock Cost]. This will recalculate all the stock costing.

The information in this document is meant to supplement, not replace, proper guidance. The author advise readers to take full responsibility for their actions and know their limits. Before practicing the guides described in this document, be sure that your data is well backup, and do not take risks beyond your level of experience, aptitude and comfort level.